## **SmartHub MOBILE issues in** *iOS* **– How to clear your CACHE**

- On the Home screen, tap on the **MORE** icon
- More
- On the **MORE** screen, tap on the **SETTINGS** icon

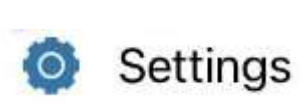

- On the **SETTINGS** Screen, tap on **CLEAR CACHE**. It will then verify with you if you want to "Clear Cached Data?". Tap on [**YES**]
- On the **SETTINGS** Screen and after you have cleared your cache, tap on **SIGN OUT**. You can sign back on at the LOG IN Window.